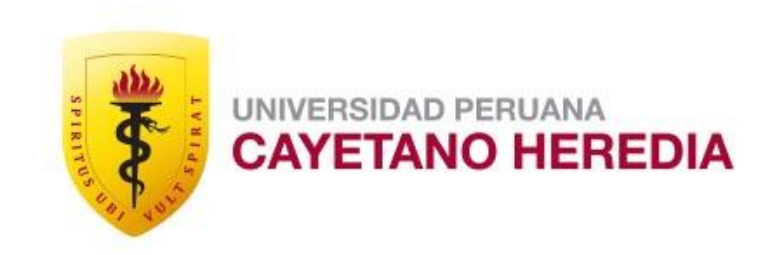

# Tutorial para uso de Turnitin®

**Unidad Integrada de Gestión de Investigación, Ciencia y Tecnología** Facultades de Medicina, de Estomatología y de Enfermería

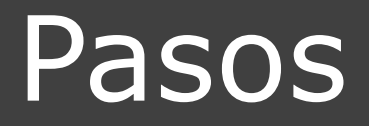

### **CULMINAR REGISTRO\***

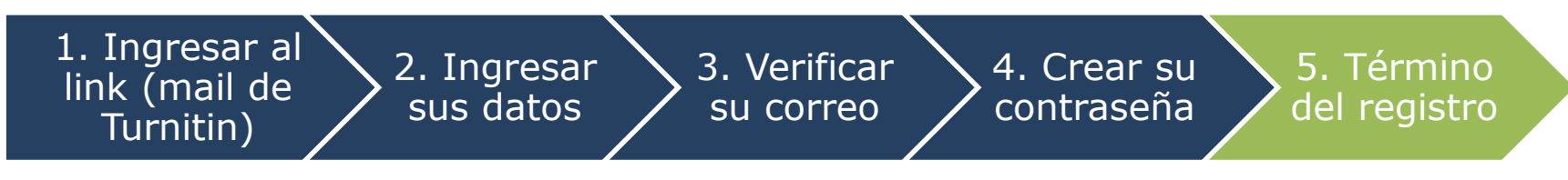

### **SUBIR Y ANALIZAR PROYECTO\*\***

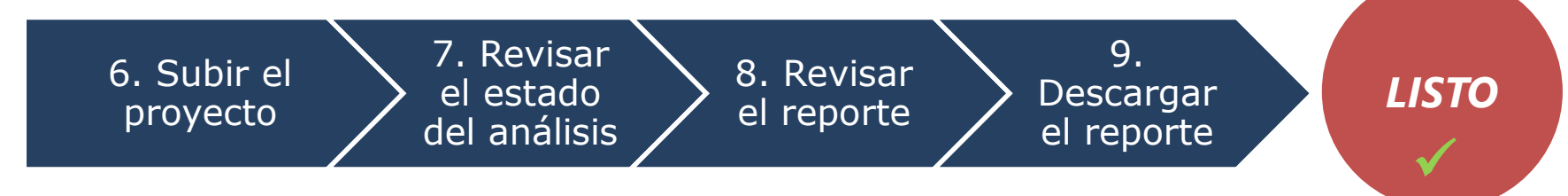

*\*Los que usan Turnitin* ® *por primera vez deben CULMINAR SU REGISTRO \*\*Los que ya poseen una cuenta, deben seguir los pasos para SUBIR Y ANALIZAR SU PROYECTO*

## *Primero debe CULMINAR SU REGISTRO*

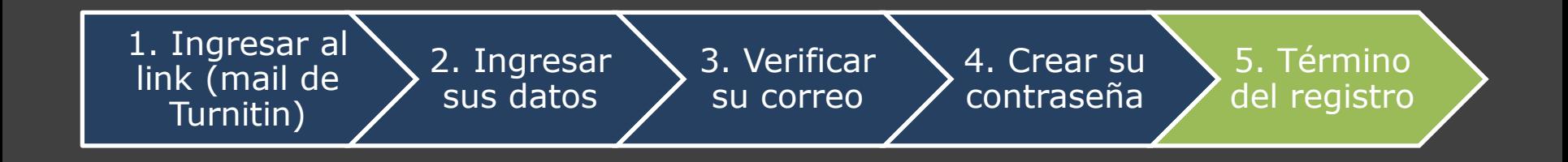

1. Ingresar al link (mail de Turnitin)

3. Verificar su correo

4. Crear su contraseña

5. Término del registro

#### **Debe haber recibido este mensaje en su correo UPCH\*:**

2. Ingresar sus datos

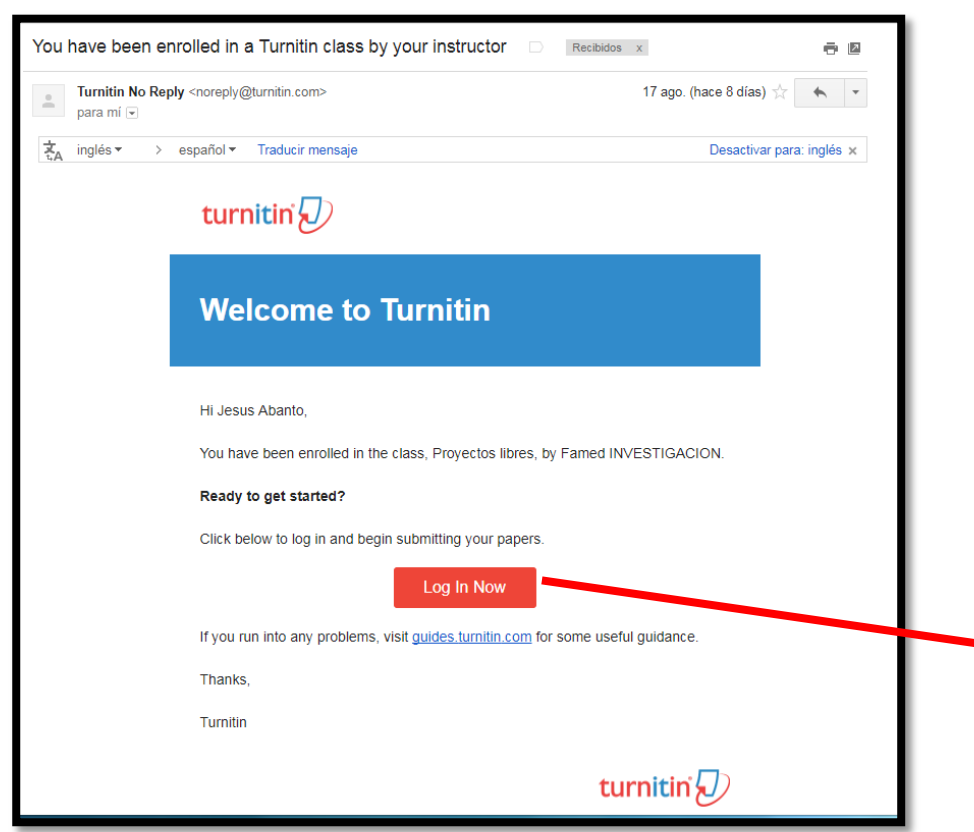

Para acceder, deberá buscar el mensaje de Turnitin® en su correo UPCH y hacer clic en

Log In Now

*\*A los estudiantes matriculados en el semestre 2017 – II se les envió el mensaje de acceso al inicio del semestre. Si no ha recibido el mensaje, contáctenos a [fmee.investigacion@oficinas-upch.pe.](mailto:fmee.investigacion@oficinas-upch.pe) Por favor, incluya la Facultad a la que pertenece y su carrera o programa académico. Si ya egresó del programa, por favor indicar su año de egreso.*

2. Ingresar sus datos

3. Verificar su correo

4. Crear su contraseña

5. Término del registro

## turnitin

### **Account Setup**

To set up your account, please enter your email address and last name or family name.

**Email Address** 

Last Name or Family Name

#### **Ingrese sus dos apellidos**

**Ingrese su correo UPCH**

1. Ingresar al link (mail de Turnitin)

*Deberá ingresar ambos apellidos separados por un espacio. Omita tildes, en caso corresponda.*

You can find this information in your Turnitin welcome email.

If you no longer have access to this email, ask your Turnitin instructor to look up your email address. If you are an instructor, please refer to your Turnitin administrator for this information.

#### **Clic aquí para continuar**

**Next** 

3. Verificar su correo

2. Ingresar sus datos

4. Crear su contraseña

5. Término del registro

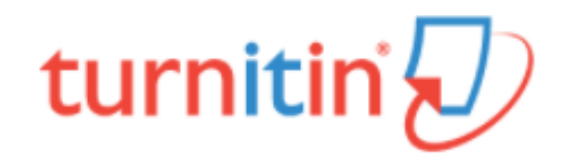

Le enviarán un correo de confirmación a su correo UPCH

1. Ingresar al link (mail de Turnitin)

## **Account Setup**

To validate your account, we've sent an email to : karla.larios@upch.pe You have 24 hours to click the link in your email to continue with your account set up.

Privacy Pledge | Privacy Policy | Terms of Service | EU Data Protection Compliance | Copyright Protection | Legal FAQs

Copyright @ 1998 - 2017 Turnitin, LLC. All rights reserved.

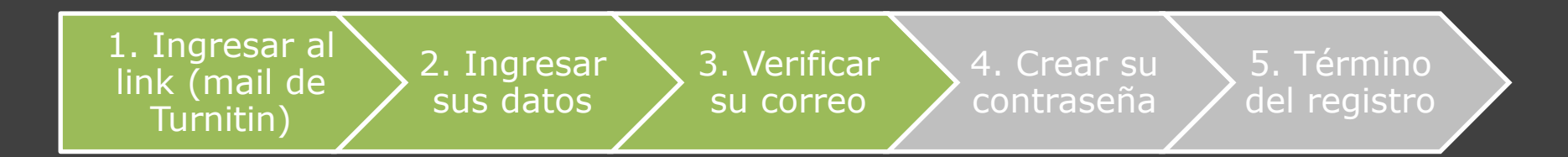

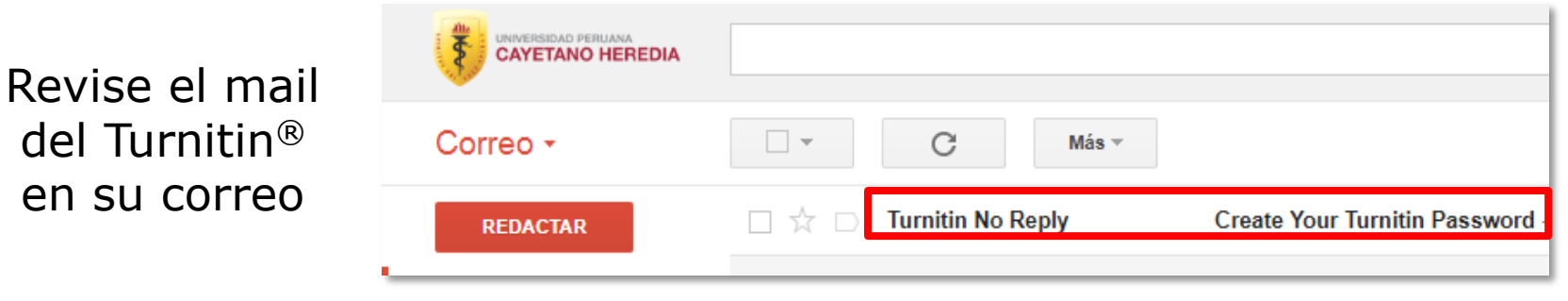

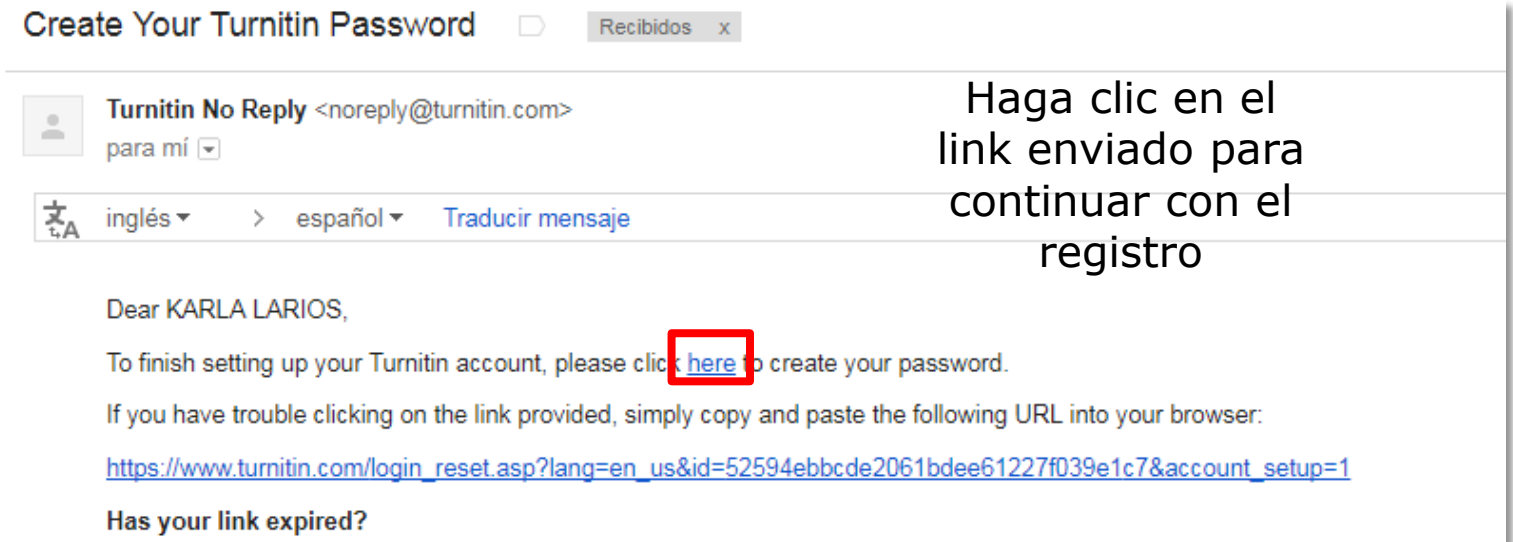

## turnitin'/

4. Crear su contraseña

5. Término del registro

Su contraseña deberá tener entre 6 y 12 caracteres (al menos una letra y un número)

2. Ingresar sus datos

1. Ingresar al link (mail de Turnitin)

### **Create Your Password**

Your password must be between 6-12 characters.

To finish setting up your account, please enter a password.

Your password must be between 6 and 12 characters in length, containing at least one letter and one number.

Password

3. Verificar su correo

**Confirm Password** 

**Create Password** Cancel 1. Ingresar al link (mail de Turnitin) 2. Ingresar sus datos 3. Verificar su correo 4. Crear su contraseña 5. Término del registro

### Ya tiene un usuario y contraseña.

Solo falta un paso más para **CULMINAR SU REGISTRO.**

# turnitin $\langle \hspace{-0.2em} \langle \hspace{-0.2em} \langle \hspace{-0.2em} \rangle \hspace{-0.2em} \rangle$

### **Account Setup Complete**

You can now log in to your account using your email address and password.

Log in Now

#### 1. Ingresar al link (mail de Turnitin)

3. Verificar su correo

4. Crear su contraseña

**User Agreement** 

agree or disagree to its terms and conditions:

### Lea y acepte los términos y condiciones

5. Término del registro

#### Coloque su pregunta de seguridad (en caso olvide su contraseña)

2. Ingresar sus datos

#### **Welcome to Turnitin!**

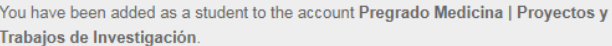

Before you can get started, we want to confirm your user information and give you the chance to set up your secret question and answer. Please feel free to change any other information as needed.

 $\overline{\mathbf{v}}$ 

When you are done, click "next" to continue.

vour email \*

karla.larios@upch.pe

Secret question \*

Please select a secret question

Question answer \*

your first name \*

KARLA

your last name \*

LARIOS

**Next** 

Turnitin.com and its services (the "Site" or the "Services") are maintained by Turnitin, LLC ("Turnitin"), and offered to you, the user ("You" or "User"), conditioned upon Your acceptance of the terms. conditions, and notices contained herein without modification (the "User Agreement"). You should review this User Agreement carefully before accepting it. If You breach the User Agreement, Your authorization to use the Site will automatically terminate. 1. Acceptance of Terms You accept this User Agreement by using the Services or clicking  $\mathbb{Z}$ 

I Disagree -- Logout

Our user agreement has been updated. Please read our user agreement below and

Clic aquí si acepta

I Agree -- Continue

## ¡Listo! Ya puede empezar a usar Turnitin $^\circledR\,$   $\checkmark$

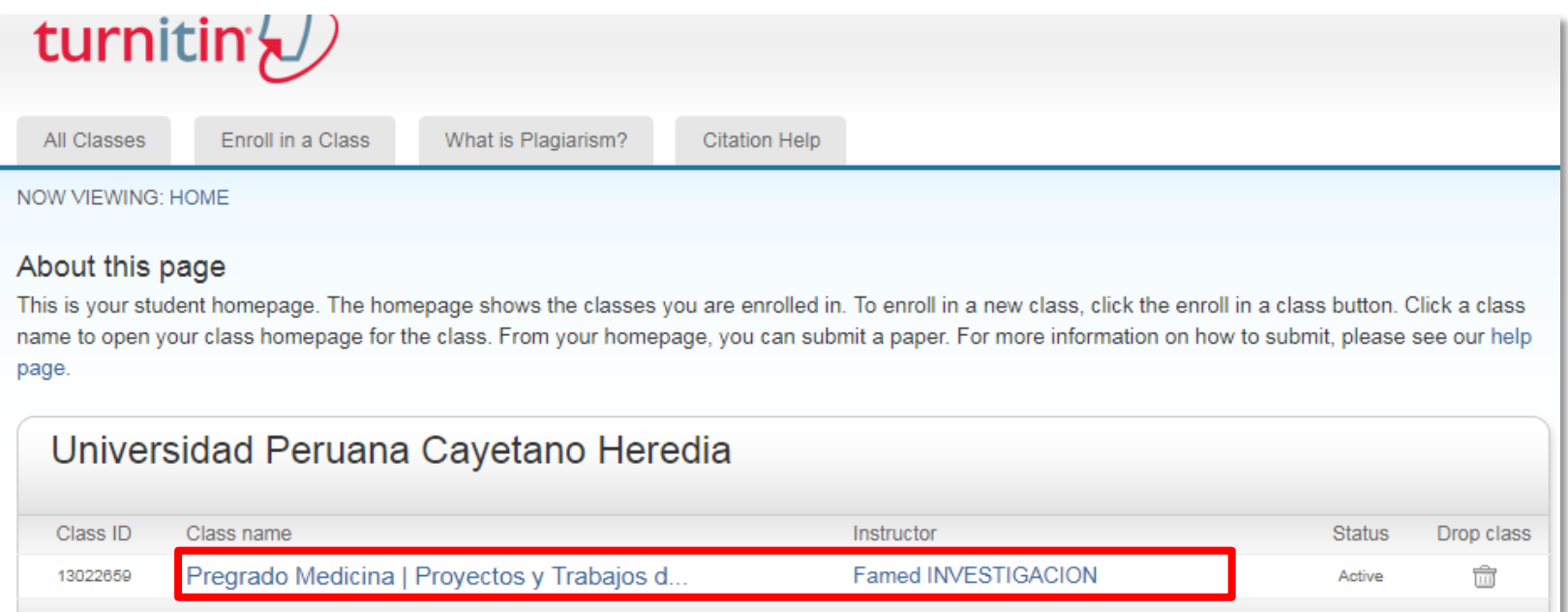

Dependiendo del programa académico al que pertenece, podrá observar:

- **Pregrado**
- **Residentado**
- **Especialidad**
- **Maestría**
- Doctorado

## *Ahora podrá SUBIR SU PROYECTO*

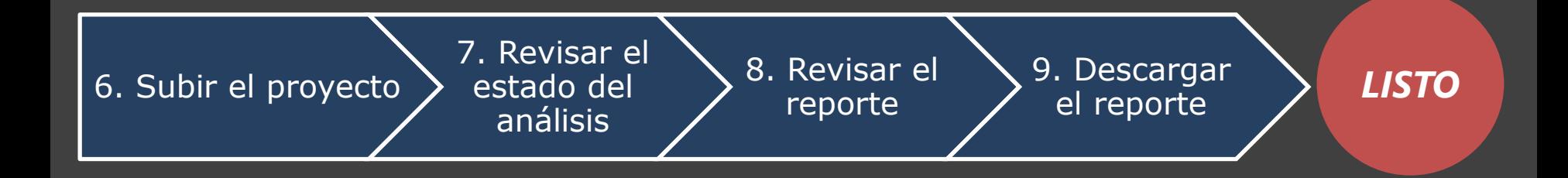

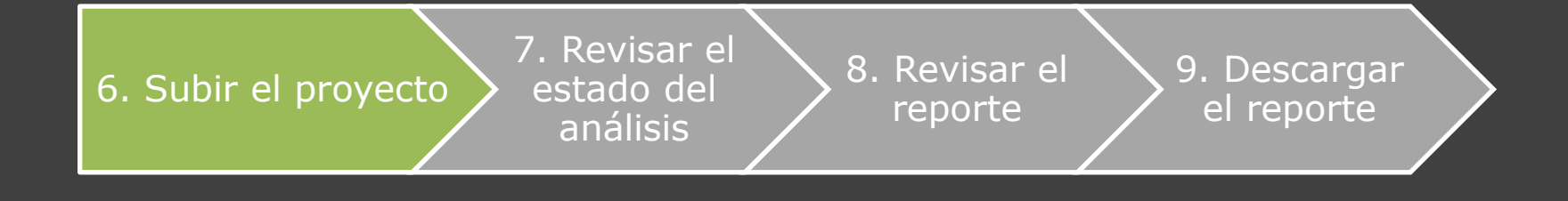

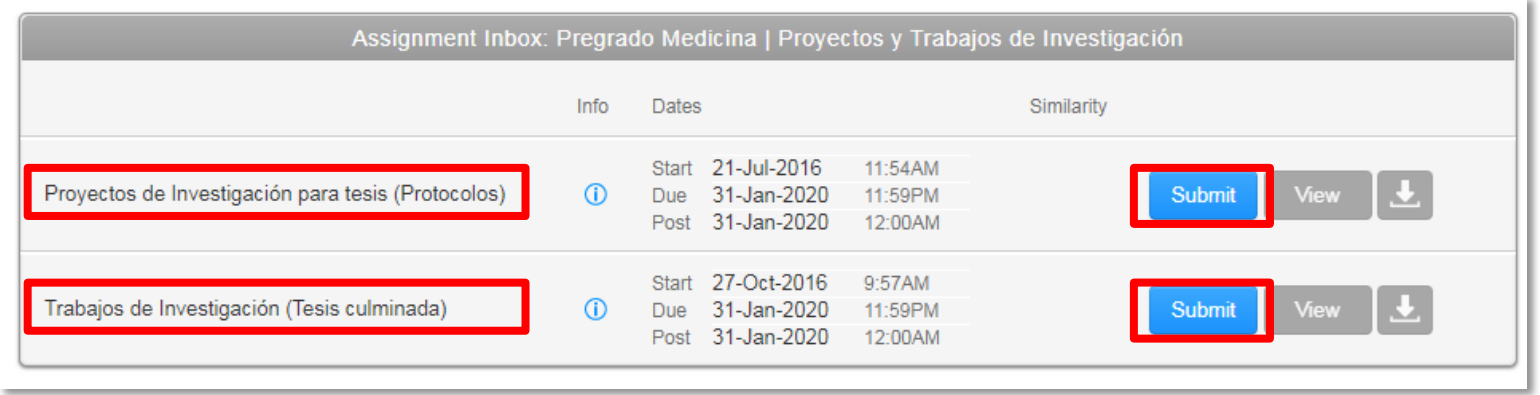

Hay 2 opciones:

**Proyectos** de Investigación (Protocolos): **Antes** de su ejecución. **Trabajos** de Investigación (Culminado): Luego de haberlo **ejecutado** y analizado los datos.

*IMPORTANTE: Solo tendrá una oportunidad para subir su proyecto o trabajo. No deberá subir un proyecto en la sección de trabajo porque cerraría la posibilidad de poder subir su versión culminada en el futuro.* 7. Revisar el estado del análisis

8. Revisar el reporte

9. Descargar el reporte

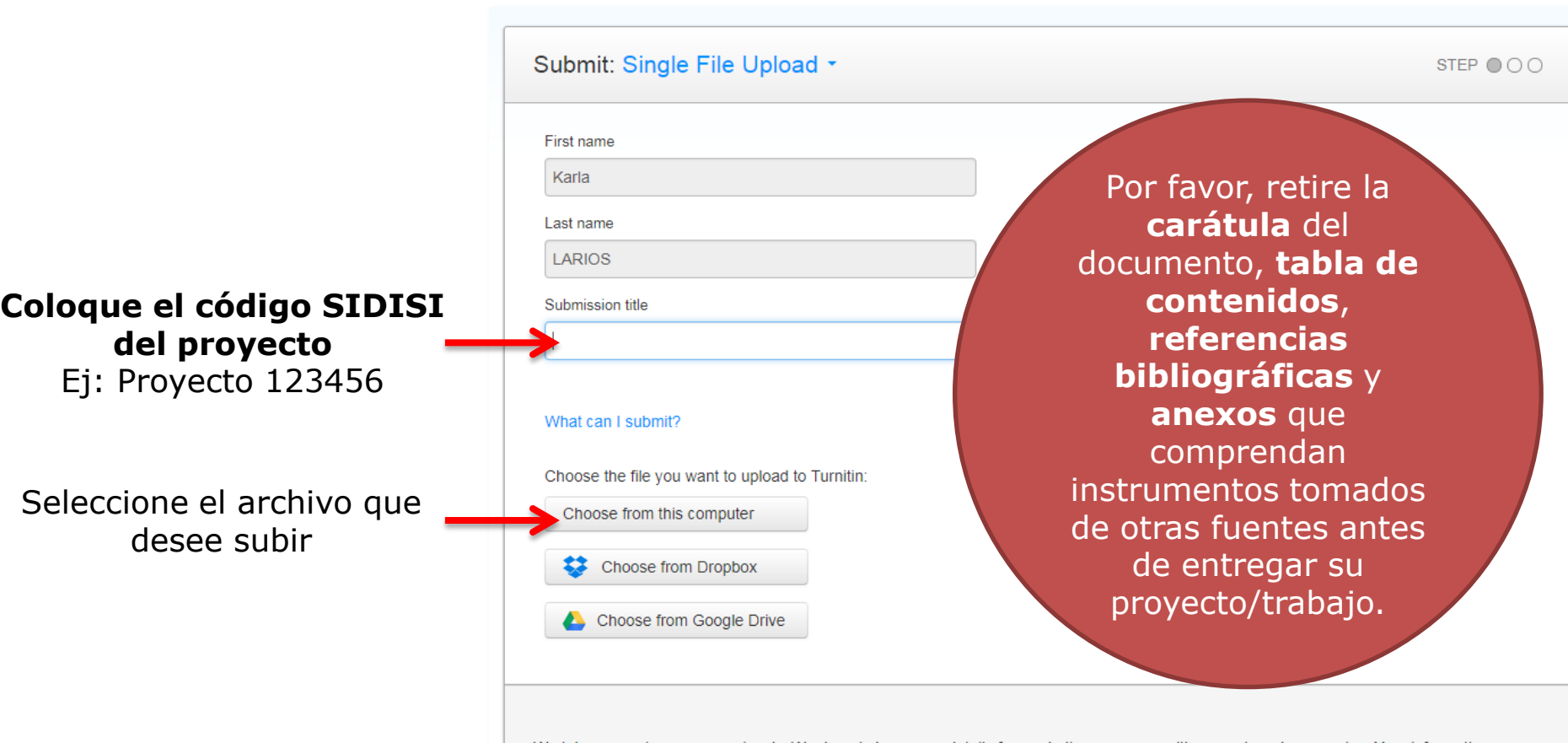

Cancel

We take your privacy very seriously. We do not share your details for marketing purposes with any external companies. Your information may be shared with our third party partners ONLY so that we may offer our service.

**Clic en UPLOAD para subir el archivo**

6. Subir el proyecto

6. Subir el proyecto 7. Revisar el estado del análisis 8. Revisar el reporte 9. Descargar el reporte

#### Espere a que termine de subir su proyecto

#### ¡Listo! Haga clic en **CONFIRM** para empezar el análisis

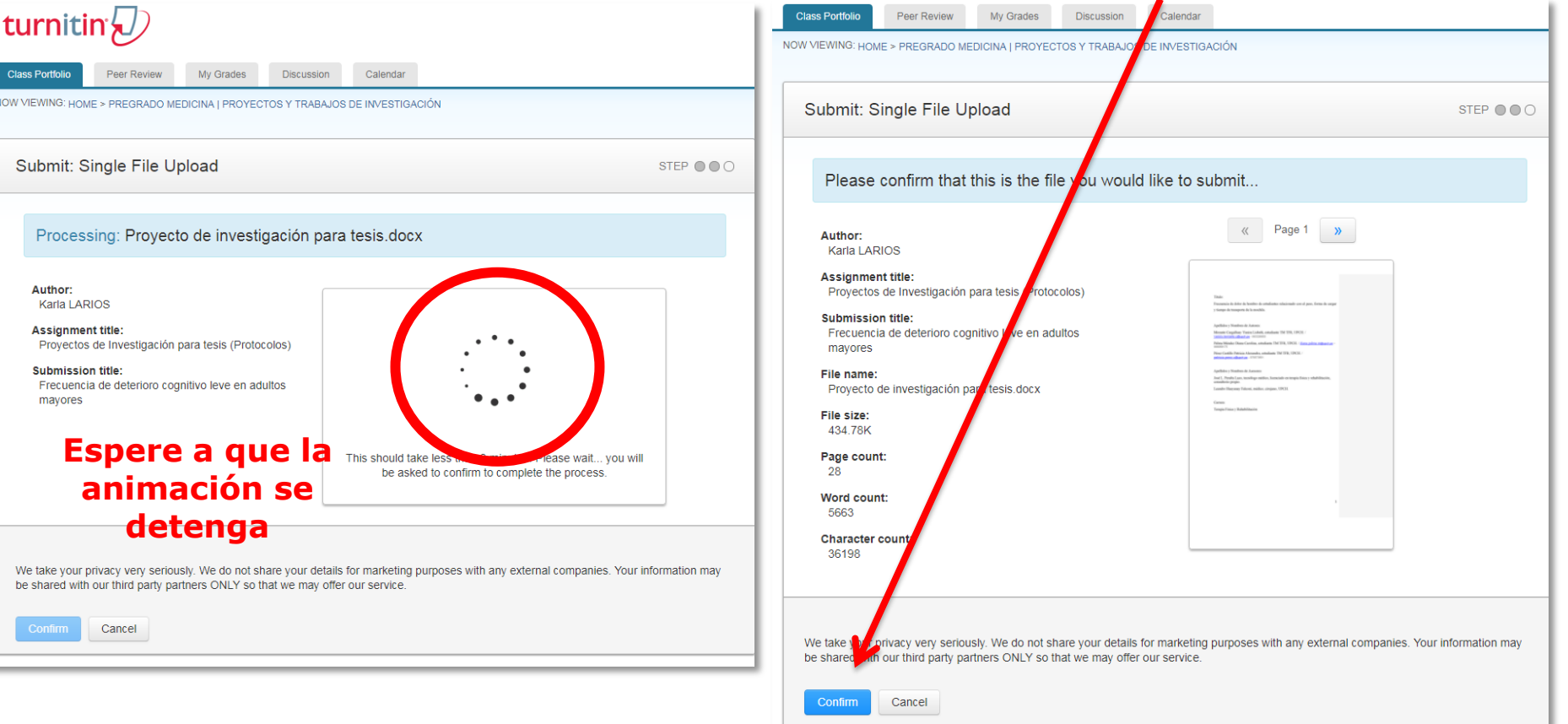

## *¡Felicitaciones! ¡Ya envió su proyecto!*

Esta es la confirmación de que su proyecto se ha enviado correctamente

> **Clic aquí para ver el progreso del análisis**

Congratulations - your submission is complete! This is your digital receipt. You can print a copy of this receipt from within the Document Viewer.

 $\ll$  Page 1 >>

Author: **Karla LARIOS** 

**Assignment title:** Proyectos de Investigación para tesis (Protocolos)

**Submission title:** Frecuencia de deterioro cognitivo leve en adultos mayores

File name: Proyecto de investigación para tesis.docx

File size: 434.78K

Page count: 28

Word count: 5663

**Character count:** 36198

**Submission date:** 25-Aug-2017 02:00PM (UTC-0500)

**Submission ID:** 839881208

We take your privacy very seriously. We do not share your details for marketing purposes with any external companies. Your information may be shared with our third party partners ONLY so that we may offer our service.

Return to assignment list

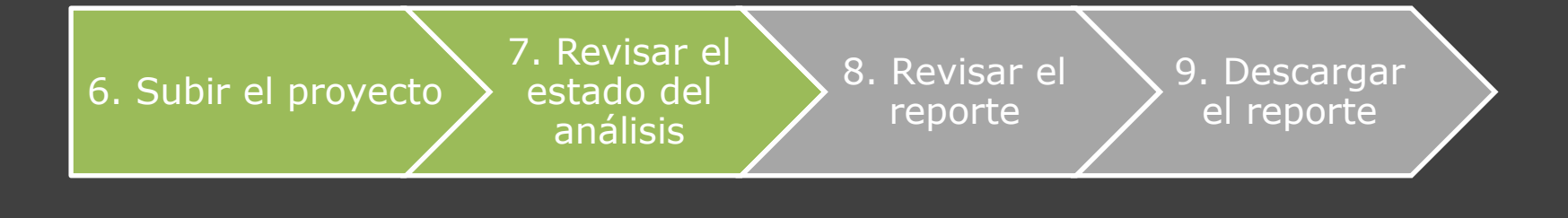

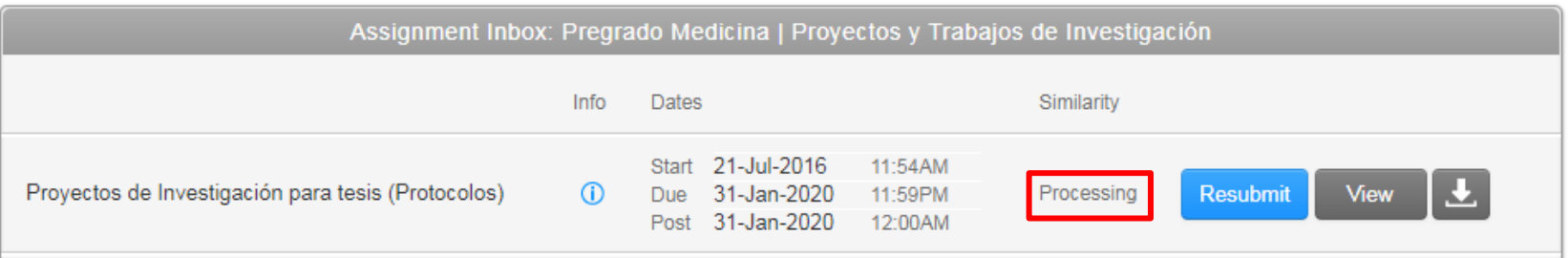

Si sale *Processing…* significa que aún no termina el análisis. Puede cerrar la ventana y volver a entrar en unos minutos.

left on your paper by clicking the "View" button.

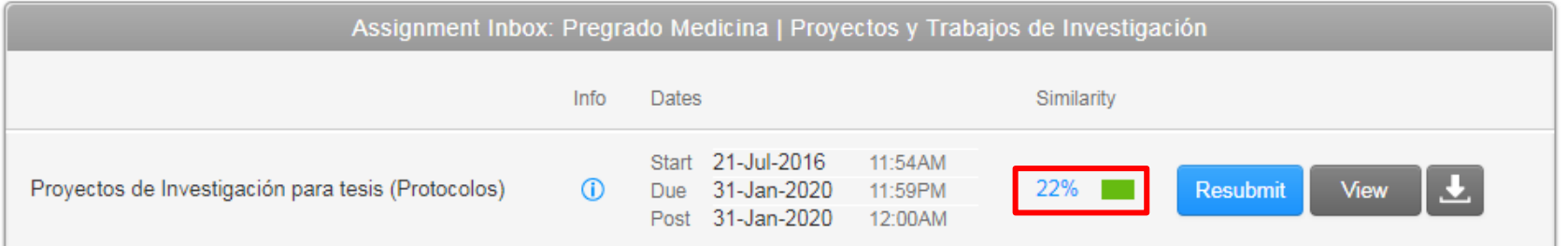

Si sale un *porcentaje* significa que el análisis ha concluido. Haga clic en el porcentaje para ver el análisis .

6. Subir el proyecto 7. Revisar el estado del análisis 8. Revisar el reporte 9. Descargar el reporte

El análisis saldrá en una nueva ventana. Es muy importante que revise todo el análisis junto a sus co-investigadores y asesores

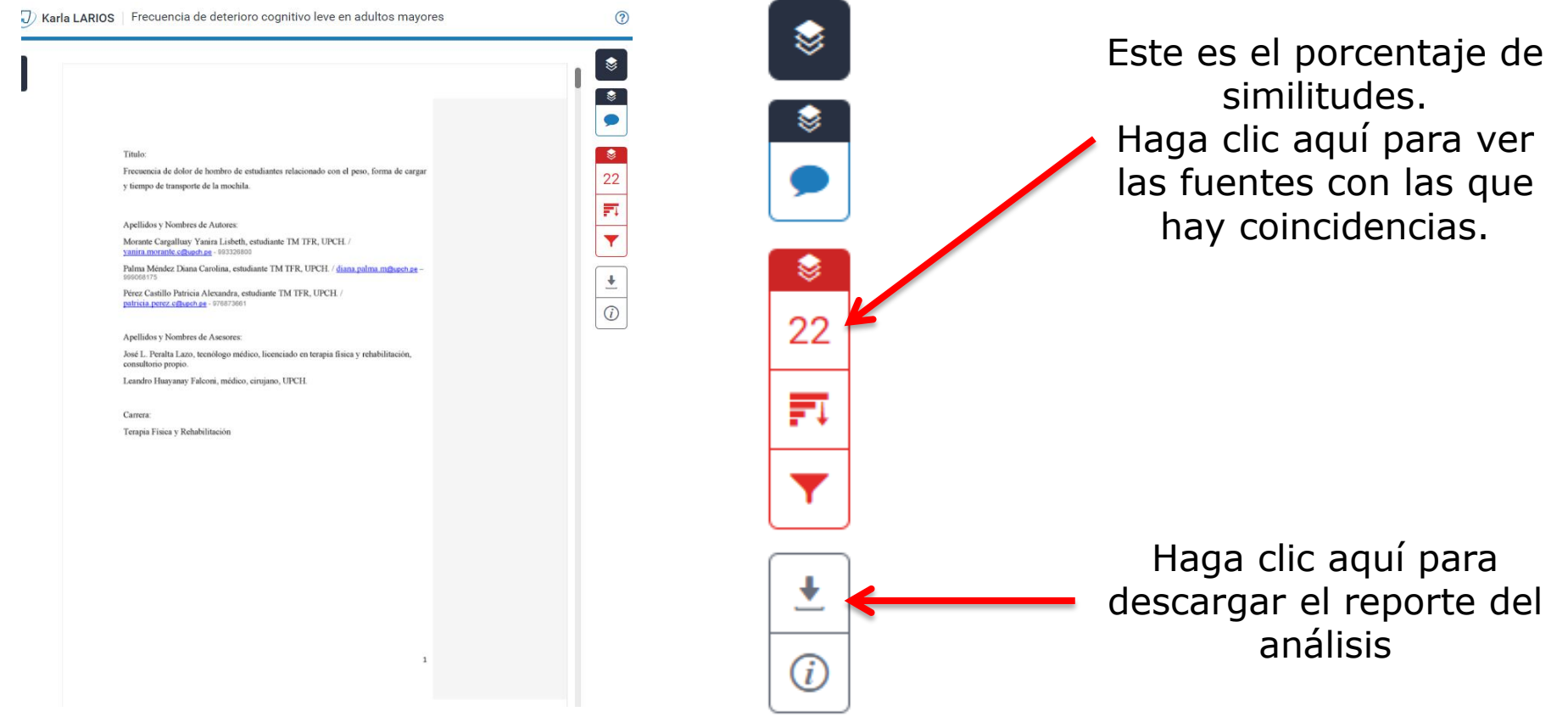

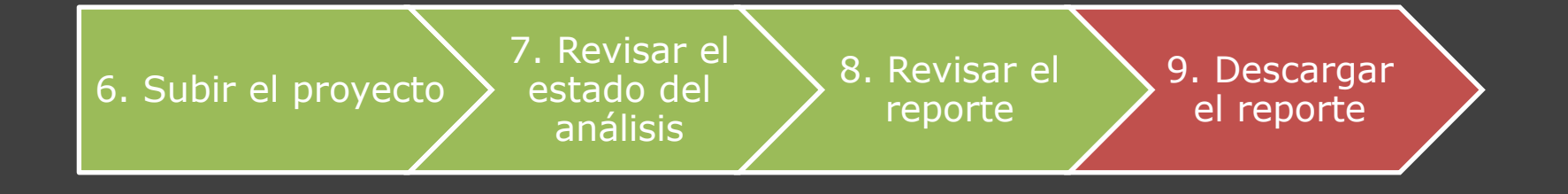

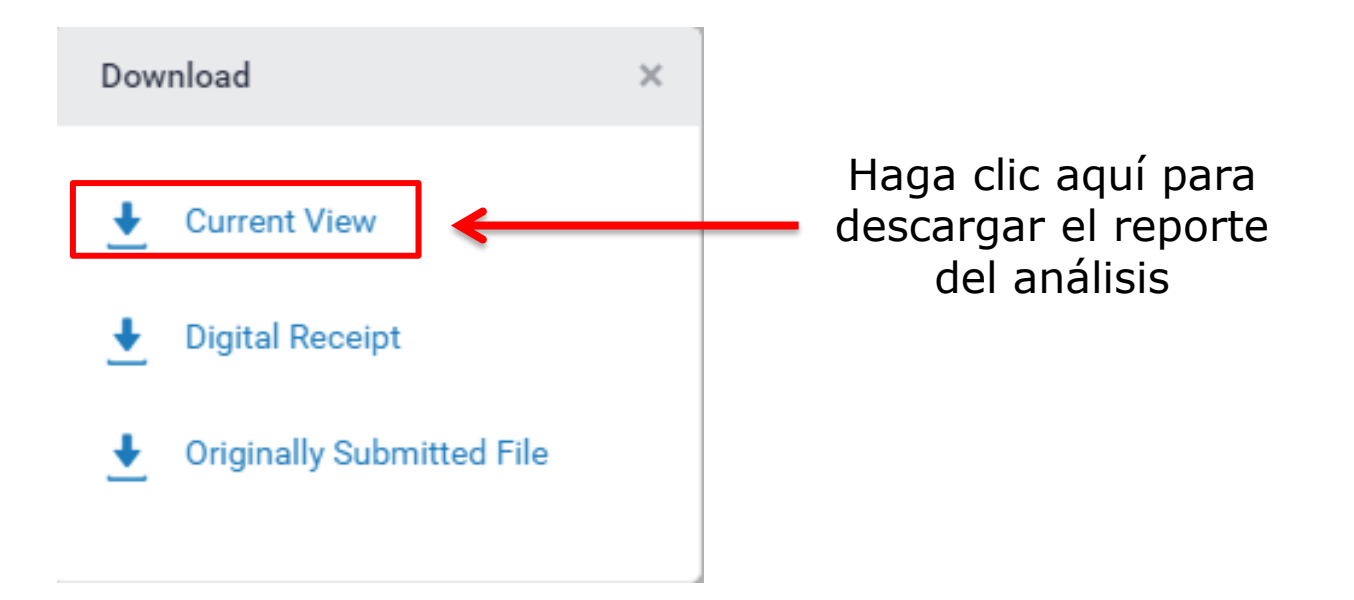

Se descargará un archivo PDF. Ese archivo es el que deberá presentar en la UIGICT.

# *¡Listo!*

#### Su reporte deberá verse de esta manera:

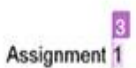

Q: Discuss the idea that 'overconsumption in both developed and developing nations' is a serious threat to true sustainability'.

In Western nations which are industrialised, the trend of overconsumption is growing substantially. Once a wide range of goods were repaired and reused, but now we live in a disposable society and it is considered too expensive to repair items, so the items are simply discarded and new items purchased or obtained. In several developed countries, consumers purchase too many items, possibly on the spur of the moment, and then discard these very quickly. These items are not reused or recycled and are sent to become landfill.

The overconsumption of goods and products therefore is seen as a true threat to achieving sustainability in the 21st century. Until this trend is reversed, it will continue to be a problem. As developed countries become richer and affluent, the overconsumption of goods and services will grow exponentially. This can become a very serious issue.

This essay will consider some of the reasons why the overconsumption of goods and services has become a major concern in developed countries. It will also consider some possible strategies to help address this issue.

There are many complex reasons why developed nations experience overconsumption. There is a suggestion that it may be linked not only to the countries increased affluence. It may also be sue to the individuals wanting to satisfy their own wants, not necessarily their needs.

Bourdieu (1984) states "... in modern society, consumer patterns and buying behaviour represent an individual's way of expressing the particular group to which they identify with in society."

#### Sample turnitin report for students.docx **ORIGINALITY REPORT** ∡″ 7 **NTERNET SOURCES PUBLICATIONS STUDENT PAPERS** PRIMARY SOURCES **Submitted to Kennesaw State University** 3∝ **Student Paper** www.guardian.co.uk Internet Source Campbell, Neil. "Post-Western Cinema", A 3 Companion to the Literature and Culture of

the American West Witschi/A Companion to

the Literature and Culture of the American

West. 2011. Publication

> La última página contará con el porcentaje y las fuentes similares

# *¡Listo!*

## Puede continuar con el resto de documentos para el registro de su proyecto/trabajo.

**IMPORTANTE:** Su reporte de análisis de Turnitin® será evaluado por la UIGICT previo al proceso de revisión, siendo un requisito el aprobar este para continuar con el proceso. En caso se encuentre algún inconveniente, este será devuelto a los investigadores para que se subsanen las observaciones. Por lo tanto, para proceder con la revisión, deberá haber aprobado el análisis de similitudes.

Cualquier duda, contáctenos a [fmee.investigacion@oficinas-upch.pe](mailto:fmee.investigacion@oficinas-upch.pe) Teléfono: (01) 319 - 0000 anexo 222416